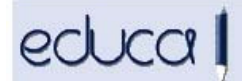

## **EDUCA APLIKAZIOAN EGIN DIREN ALDAKETAK**

- 1. **Educan pertsonen helbideak kodetu dira.** Horrek esan nahi du aurreinskripzio/matrikula/lekualdaketa batean helbide berri bat sartu behar dugunean edo dagoen bat aldatu behar dugunean, ezin dela jada tekleatu, baizik eta zerrenda batetik aukeratu behar dela:
	- 1.1. Nafarroako helbideak sartzeko, nahikoa da herriaren eta kalearen 3 karaktere sartzea. Zerrenda bat agertuko da eta aukeretako bat hautatu behar da. Atariaren kasuan, zenbakia tekleatu eta zerrendatik aukeratu behar da. Posta kodea automatikoki agertzen da.

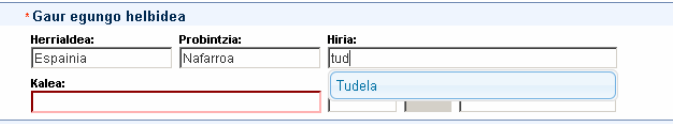

1.2. Beste erkidegoetako helbideen kasuan: probintzia eta herria bakarrik daude kodifikatuta, beraz, kalea, ataria eta posta kodea tekleatu behar dira.

**Bidali** botoia sakatzean atari bat aurkitzen ez bada, Educak mezu bat erakutsiko du helbide hori datu-basean ez dagoela adieraziz. Ziurtatu behar da ongi idatzita dagoela, **Zuzendu** botoia sakatuz, eta existitzen ez bada, igorri eskabidea Educara **Eskatu** botoian klik eginez, egiaztatu dezan.

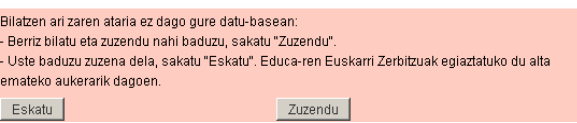

Educak SITNAn egiaztatuko du ea benetan baden halakorik, eta kasu horretan, automatikoki alta emanen dio Educan, eta halakorik ez bada, baztertu eta helbide berri bat proposatuko du. Bi kasuetan ere mezu bat igorriko die ikastetxeko kudeatzaileei, adieraziz zein den helbide berria, horrela, ikastetxetik aurreinskripzioa/matrikula/lekualdaketa alda dadin.

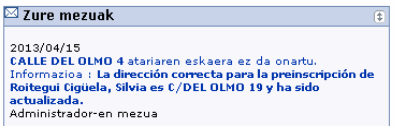

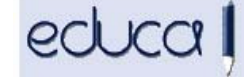

Gestión Escolar de Navarra Nafarroako Eskolaldi Kudeaketa

Kale bat existitzen ez bada, posta elektronikoa bidali Educaren euskarri zerbitzura: soporte.educa@educacion.navarra.es, SITNAri eska diezaiogun kale hori egiaztatzeko eta, beharrezkoa bada, alta emateko.

**Oharra: ikasleen edo senideen datu pertsonalen bat aldatzean (telefonoa, helbide elektronikoa…), berriz ere sartu behar dira hutsik dauden helbidearen eremuetan lauki grisean agertzen diren datuak.** 

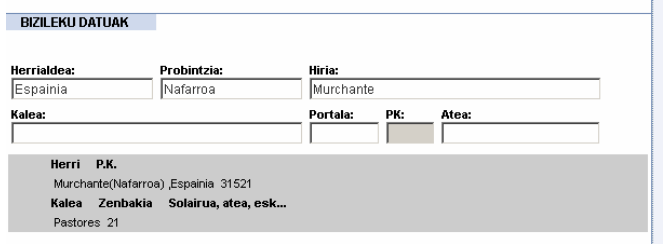

2. Helbidea kopiatu/itsatsi funtzionalitatea aldatu da: orain ikaslearen helbidea automatikoki amaren, aitaren edo tutorearen helbidean itsasten duen esteka da.

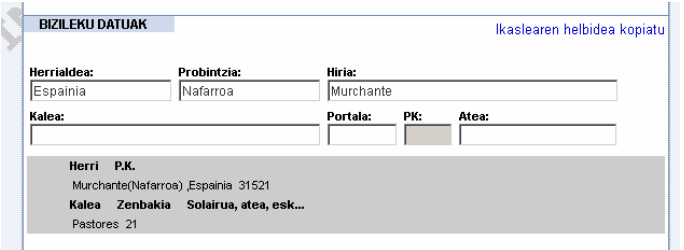

- 3. **Aukera berriak** gehitu dira **Ikastetxea > Sarbideak > Erabiltzaileen kudeaketa**  menuan**:**
	- o Hauta daitezke ikasleak, adinez nagusiak diren ikasleak, senideak, adinez nagusiak diren ikasleen senideak…
	- o Ekintza berri bat sortu da: Sarbidea ukatzea, epailearen aginduaren ondorioz.
	- o Baimendu eta ukatu daiteke ikasleen sarbidea Google Apps kontuetara. Baimen hori 18 urtetik gorako ikasleek eta 18 urtetik beherako ikasleen senideek ere eman dezakete, ikasleen aplikaziotik.

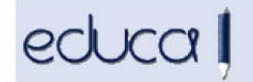

Gestión Escolar de Navarra Nafarroako Eskolaldi Kudeaketa

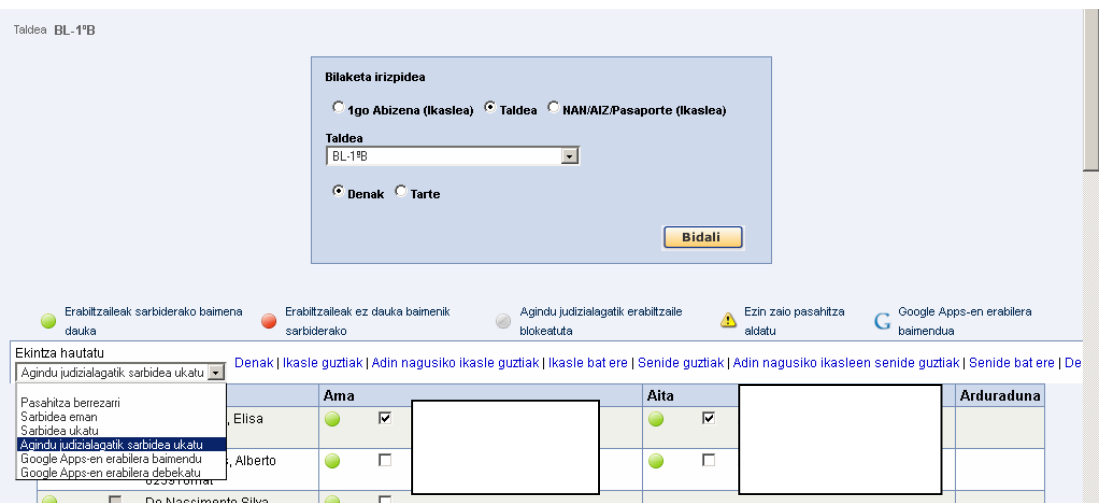

4. Ikasleen eta senideen datu pertsonalen laburpenean ikus daiteke ikasle edo senide bat gaitua dagoen familien aplikazioan sartzeko:

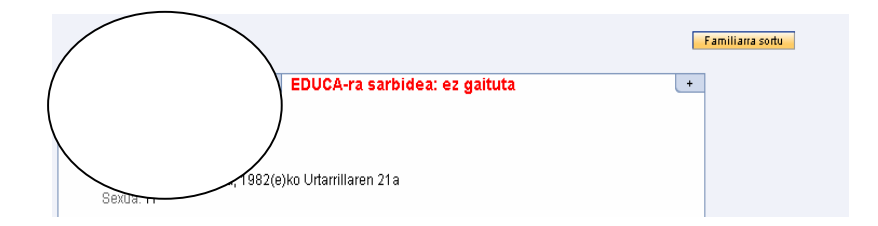

5. Ikastetxeek ikastetxeko logotipoa igo ahal izateko aukera gehitu da: **Ikastetxea -> Ikastetxeko datuak -> Ikastetxeko logotipoa** 

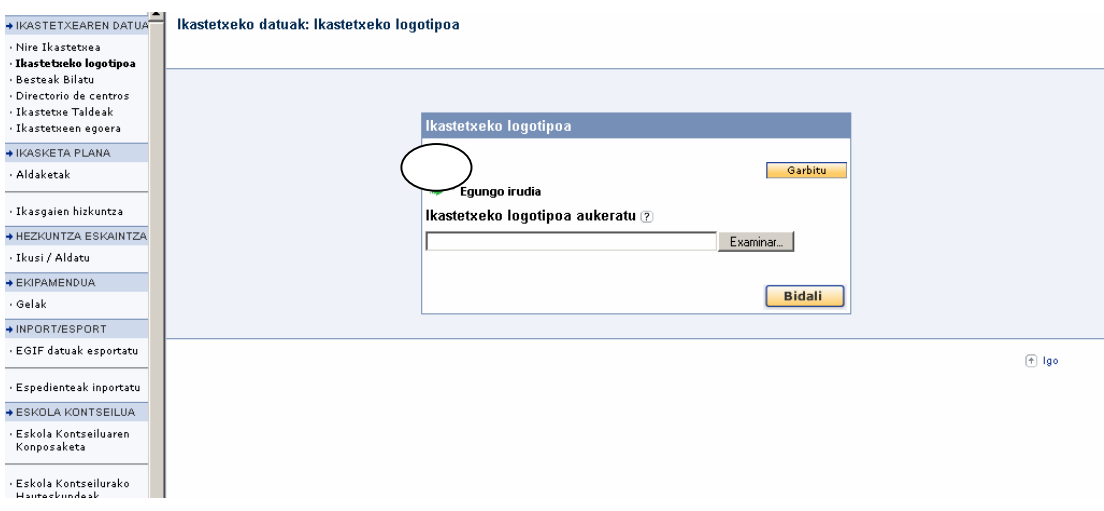

6. Bilaketa irizpideak zabaldu dira menuko Matrikula ezabatu aukeran. **Ikasleak > Matrikula ezabatu**

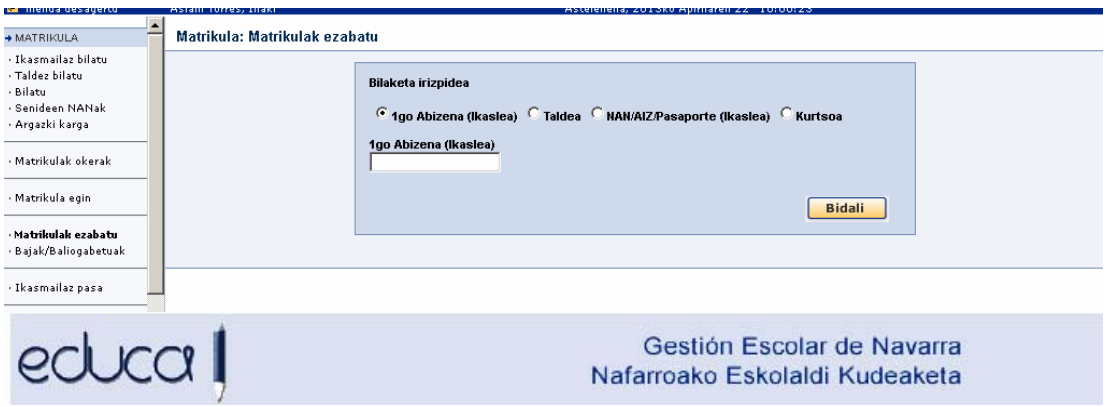

7. Lehen eta Bigarren Hezkuntzako historial akademikoan legenda bat gehitu da Br ereduan matrikulatutako ikasleentzat.

**8.** Aurten, Lanbide Heziketako ikastetxeek zikloetarako sarbide proben gaineko salbuespen eskaerak ebatzi beharko dituzte. Horretarako zera egin behar da: **Admisioa -> Aurreinskripzioa -> Salbuespenak berrikusi** -> aurreinskripzio eredua hautatu eta ikaslea aurkitu. Hiru egoera gerta daitezke:

> 1.-**Salbuespena onestea**, kontuan hartuta salbuespen jakin batzuk epaimahai koordinatzaileak ebazten dituela. Horretarako, salbuespena zein arlotarako eskatu den, hura hautatu eta **Onartu** botoia sakatu behar da.

> 2.-**Salbuespena ukatzea**. Horretarako, zergatia adierazi, arloa hautatu eta Ukatu botoia sakatu behar da.

3.-Salbuespena hasierako egoeran uztea, **Berrikusi gabe** botoia sakatuz.

Kontuan izan behar da aurreko deialdietan gainditutako arloen kalifikazioa sartzea epaimahai koordinatzaileari dagokiola eta, beraz, ikastetxeak ez duela Educan kalifikaziorik sartu behar.

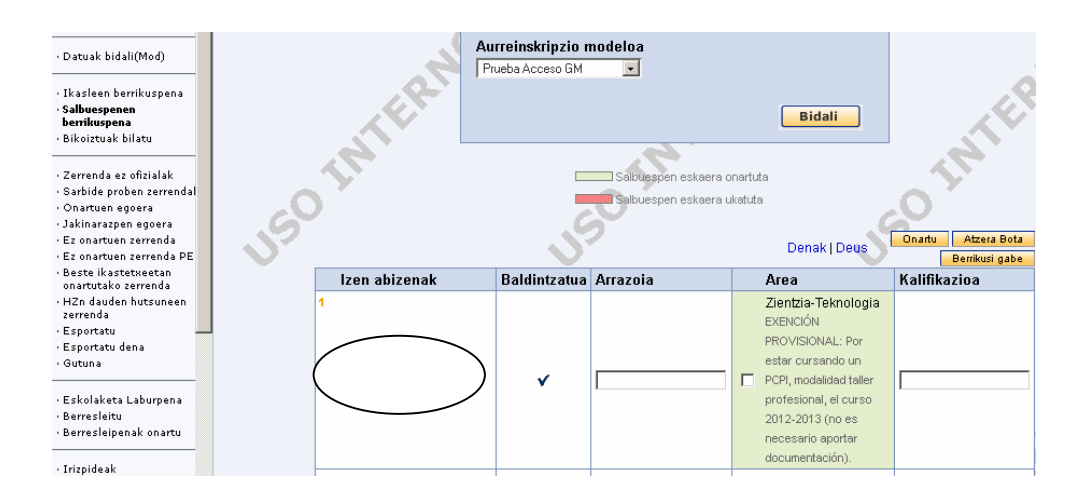